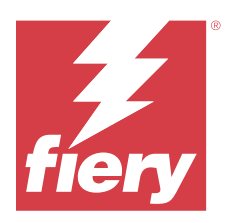

# Fiery IQ

Fiery IQ es un paquete de aplicaciones y servicios en la nube que incluye un rango de aplicaciones web para proveedores de servicios de impresión.

Las aplicaciones web en el paquete de aplicaciones de Fiery IQ simplifican y mejoran los negocios de impresión. Reduzca el tiempo de inactividad e incremente la productividad al máximo mediante la supervisión remota de sus impresoras. Fiery IQ ofrece funciones de análisis de producción de impresión que le permiten tomar decisiones más inteligentes, basadas en la información.

Puede iniciar sesión en Fiery IQ con una cuenta Fiery existente o crear una nueva cuenta Fiery para acceder a los servicios en la nube de Fiery IQ. Para obtener más información, consulte [Acceda a Fiery IQ mediante las](#page-1-0) [credenciales de la cuenta Fiery](#page-1-0) en la página 2.

Fiery IQ incluye las aplicaciones en la nube que se indican a continuación:

**•** Fiery Dashboard

Obtenga información general rápida y en tiempo real de las métricas de producción clave.

**•** EFI Cloud Connector

Conectar las impresoras a Fiery IQ.

**•** EFI Go

Consulte el estado de la impresora, revise los trabajos enviados y visualice el historial desde su dispositivo móvil.

**•** Fiery Insight

Saque el máximo partido a sus impresoras mediante un seguimiento preciso de la producción.

**•** Fiery Ink Assistant

Reduzca el coste de gestión del inventario de tinta y obtenga recomendaciones inteligentes sobre los pedidos de tinta en función de su consumo y de su inventario previsto y real.

**•** Fiery Notify

Suscríbase a los informes de producción y alertas programadas sobre los eventos de bloqueos de la producción.

**Nota:** Puede activar el conjunto de aplicaciones Fiery IQ para expositores con una suscripción.

## Navegadores y sistemas operativos admitidos

El conjunto de aplicaciones y servicios en la nube de Fiery IQ admite los navegadores y sistemas operativos que se indican a continuación.

#### **Navegadores**

- **•** Google Chrome
- **•** Microsoft Edge
- <span id="page-1-0"></span>**•** Mozilla Firefox
- **•** Safari 11 o versiones posteriores

#### **Sistemas operativos**

**Nota:** La aplicación cliente de Fiery IQ solo es compatible con sistemas operativos de 64 bits.

- **•** Mac OS X 10.15 o versiones posteriores
- **•** Microsoft Windows 10 y versiones posteriores

## Definiciones

**•** Una Empresa o cliente es la entidad que utiliza una o más aplicaciones de Fiery IQ.

Al crear una cuenta de empresa, se debe especificar un nombre de empresa, una dirección física y al menos un usuario que sea, por defecto, el propietario de la cuenta de empresa. Especificar los datos de la empresa también ayudará a identificar a otros usuarios individuales que puedan estar asociados a la misma cuenta de empresa en un período posterior.

- **•** Se crea una cuenta de inquilino para cada empresa que utiliza la nube de Fiery IQ.
- **•** Un Usuario es una persona física dentro de una cuenta de inquilino. Una persona con una cuenta de usuario inicia sesión en Fiery IQ con un nombre de inicio de sesión único, asociado a privilegios de usuario. Pueden crearse cuentas de usuario adicionales a discreción del administrador del Inquilino.

Los atributos de usuario incluyen nombre y apellidos, empresa (la cuenta de inquilino a la que pertenece el usuario), rol de usuario e impresoras asignadas, que pueden ser impresoras individuales o recopilaciones de impresoras.

- **•** Un usuario administrador de Fiery IQ tiene privilegios de administrador en Fiery IQ. Los usuarios administradores de Fiery IQ pueden administrar usuarios, grupos, dispositivos, la empresa, etc. Los usuarios administradores de Fiery IQ también pueden otorgar privilegios de administrador a otros usuarios dentro de la cuenta de inquilino.
- **•** Un Grupo es una entidad que se utiliza para otorgar a los usuarios acceso a los dispositivos registrados en un Inquilino.

Los usuarios administradores de Fiery IQ pueden asignar usuarios con grupos para que solo los usuarios especificados puedan acceder a dispositivos específicos.

**•** Un dispositivo es una impresora que se conecta a la nube de Fiery IQ a través de un servidor Fiery.

# Dispositivos de impresión compatibles

Para obtener una lista de los dispositivos de impresión compatibles, visite [https://resources.fiery.com/iq/supported](https://resources.fiery.com/iq/supported-printers)[printers.](https://resources.fiery.com/iq/supported-printers)

## Acceda a Fiery IQ mediante las credenciales de la cuenta Fiery

Para crear una nueva cuenta Fiery es necesario indicar una dirección de correo electrónico válida.

Puede iniciar sesión en Fiery IQ con una cuenta Fiery existente o crear una nueva cuenta Fiery para acceder a los servicios en la nube de Fiery IQ.

Se debe asociar una cuenta Fiery existente a una empresa para acceder a los servicios en la nube de Fiery IQ. Si inicia sesión con una cuenta Fiery existente, vaya al paso 7 en la página 3 para actualizar la información de su empresa.

- **1** Desde su navegador, vaya a [https://iq.fiery.com.](https://iq.fiery.com)
- **2** Haga clic en **Registrarse**.
- **3** Escriba la información en los campos de texto.

**Nota:** Los campos de texto marcados con un asterisco son obligatorios.

**4** Haga clic en **Continuar**.

Fiery IQ envía un correo electrónico de registro con un código de seis dígitos a su dirección de correo electrónico.

**5** Para verificar su dirección de correo electrónico, escriba el código de seis dígitos y haga clic en **Continuar**.

**Nota:** Si no ha recibido el correo electrónico de registro, revise la carpeta de spam o correo no deseado.

- **6** Haga clic en **Continuar**.
- **7** Introduzca los datos de su empresa y haga clic en **Continuar**.

**Nota:** Los campos de texto marcados con un asterisco son obligatorios.

- **8** Realice una de las siguientes acciones:
	- **•** Si desea unirse a la cuenta de empresa existente, haga clic en **Solicitar unirse**.

Fiery IQ envía una solicitud al administrador de la empresa. Puede acceder a Fiery IQ cuando esta solicitud sea aprobada por el administrador de la empresa.

- **•** Si desea crear su propia cuenta de empresa, haga clic en **Crear una cuenta de empresa**.
- **9** En caso necesario, haga clic en **Continuar**.

**10** En caso necesario, inicie sesión en Fiery IQ con las credenciales de su cuenta Fiery.

## Actualizar la configuración de la cuenta

Puede actualizar o ver la información personal, la contraseña, la información de la empresa y la información de múltiples cuentas en Fiery IQ.

- **1** Inicie sesión en Fiery IQ con las credenciales de su cuenta Fiery. Aparecerá Fiery Dashboard.
- **2** Haga clic en  $\circledast$  en la esquina superior derecha y seleccione **Configuración de usuario**.
- **3** Modifique la siguiente información según sea necesario:
	- **a)** Haga clic en **Editar** en el widget de la aplicación correspondiente para modificar sus datos personales o de empresa.
	- **b)** Si desea quitar la empresa asociada con su cuenta Fiery, haga clic en **Dejar la empresa** y, luego, en **Confirmar**.

**Nota:** Solo los usuarios administradores y operadores pueden abandonar una empresa. Si el último usuario administrador abandona la empresa, se elimina la cuenta de empresa y los demás usuarios de la cuenta de empresa no pueden usar Fiery IQ.

- **c)** Si desea cambiar la contraseña de la cuenta Fiery, haga clic en **Cambiar contraseña** y siga las instrucciones que aparecen en pantalla.
- **d)** Si desea eliminar la cuenta Fiery, haga clic en **Eliminar mi cuenta**, siga las instrucciones que aparecen en pantalla y escriba la contraseña de seis dígitos de un solo uso (OTP) que recibió en su dirección de correo electrónico.

**Nota:** Si el último usuario administrador elimina su cuenta Fiery, la cuenta de empresa se eliminará y los demás usuarios de la cuenta de empresa no podrán usar Fiery IQ.

**e)** Si desea modificar sus preferencias de correo electrónico, haga clic en **Preferencias de notificaciones por correo electrónico**, active o desactive la casilla según lo desee y haga clic en **Confirmar**.

# Fiery Dashboard

Después de iniciar sesión en la aplicación en la nube de Fiery IQ, puede ver el Fiery Dashboard.

Desde el **Dashboard**, puede:

- **•** Ver un resumen de todas las impresoras del día en curso, que incluye los datos siguientes:
	- **• Total de dispositivos**: todas las impresoras registradas en Fiery IQ.
	- **• Dispositivos con error**: número de impresoras que están actualmente en un estado de error.
	- **• Dispositivos sin conexión**: número de impresoras que están actualmente sin conexión.
	- **• Trabajos impresos**: número de trabajos impresos por todas las impresoras.
	- **• Total de usuarios**: número de usuarios registrados en Fiery IQ.
	- **• Utilización**: uso acumulado de todas las impresoras en una barra horizontal que muestra el tiempo de uso en función de los estados de la impresora, como inactivo, error, imprimiendo, desconectado, etc.
- **•** Acceder a las siguientes aplicaciones en la nube:
	- **• Ink Assistant**
	- **• Insight**
	- **• Notify**
- **•** Ver un resumen de todas las impresoras del día en curso con sus datos y su estado actual de una de las siguientes maneras:
	- **• Vista de cuadrícula**: es la vista por defecto del **Dashboard**. Puede acceder a la vista de cuadrícula del resumen de la impresora si hace clic en  $\blacksquare$ .

Cada cuadrícula muestra un impresora individual con su estado actual y las siguientes propiedades de impresión:

- **•** Trabajos impresos: número de trabajos impresos por la impresora.
- **•** Longitud impresa: longitud impresa del papel o sustrato.
- **•** Área impresa: área impresa del papel o sustrato.

Puede seleccionar una cuadrícula para ver los detalles adicionales de las impresoras enumeradas.

• **Vista de lista**: puede acceder a la vista de lista del resumen de la impresora si hace clic en  $\equiv$ .

La vista de lista muestra todas las impresoras junto con otros datos de la impresora, como el nombre, el modelo, la dirección IP, el estado de EFI Cloud Connector, el estado del dispositivo, etc.

Puede seleccionar una impresora en la lista desplegable **Todos los dispositivos**. También puede buscar un impresora escribiendo su nombre, modelo, dirección IP, estado de EFI Cloud Connector o estado del dispositivo en el cuadro **Buscar**.

Para ver detalles adicionales de la impresora que figura en la lista, seleccione una fila de la lista.

# Cambiar aplicación activa

Cambie la aplicación activa en Fiery IQ.

- En la aplicación en la nube de Fiery IQ, haga clic en  $\Box$
- **2** Seleccione la aplicación que desee. La aplicación seleccionada se abre en la pestaña actual.

## Cambiar cuentas

**1**

Cambie a otras cuentas de empresa asignadas a un usuario en Fiery IQ.

**Nota:** La función de cambio de cuentas solo es compatible con la aplicación en la nube de Fiery IQ.

- **1** En la aplicación en la nube de Fiery IQ, haga clic en  $\left( \mathcal{O} \right)$ .
- **2** Haga clic en el botón **Abrir sitio** junto a la cuenta que desee. El Fiery Dashboard de la cuenta seleccionada aparece en la pestaña actual.

![](_page_5_Picture_0.jpeg)

# Fiery Admin console

Las funciones de administrador de Fiery IQ permiten administrar usuarios y dispositivos en todas las aplicaciones de Fiery IQ.

## Agregue un nuevo usuario

Es posible añadir un nuevo usuario en Fiery IQ. Para acceder a la **Consola Admin**, debe iniciar sesión como administrador.

**1**

En Fiery IQ, haga clic en para acceder a la **Consola de administración**.

- **2** Haga clic en **Usuarios**.
- **3** Haga clic en **Agregar nuevo usuario**.
- **4** Escriba la **Dirección de correo electrónico**, el **Nombre** y los **Apellidos**.

**Nota:** Los campos **Nombre** y **Apellidos** aceptan caracteres alfanuméricos y especiales y tienen un límite máximo de 128 caracteres.

- **5** Seleccione la función del usuario.
	- **• Admin** tiene acceso completo a todas las impresoras y a las funciones de administrador de Fiery IQ.
	- **•** Un **operador** tiene acceso a las impresoras asignadas por un administrador pero no tiene acceso a las funciones de administrador de Fiery IQ.
	- **• La asistencia** tiene acceso a una o más cuentas de empresa y a las funciones de administrador.

**Nota:** Un usuario existente de Fiery IQ, al que se le haya asignado un rol de administrador o de operador, puede ser invitado a unirse a múltiples cuentas de empresa solo como usuario de asistencia.

**Nota:** Un usuario existente de Fiery IQ, al que solo se le haya asignado una función de asistencia, puede ser invitado como usuario administrador u operador a una sola cuenta de empresa.

- **6** Haga clic en **Siguiente**.
- **7** Si se le solicita, seleccione un grupo de usuarios, recopilaciones de dispositivo o dispositivos individuales para el usuario y haga clic en **Listo**. Se enviará un correo electrónico de activación al nuevo usuario.

# Agregar un nuevo grupo de usuarios

Agregue un nuevo grupo de usuarios a su cuenta de empresa.

- **1** En Fiery IQ, haga clic en **Lo** para acceder a la **Consola de administración**.
- **2** Haga clic en **Grupos**.
- **3** Haga clic en **Añadir nuevo grupo**.
- **4** Escriba un **Nombre** para el nuevo grupo.
- **5** Opcional: Escriba una **Descripción** para el nuevo grupo.
- **6** Haga clic en **Siguiente**.
- **7** Marque las casillas de verificación de los usuarios, las recopilaciones de dispositivos y dispositivos individuales que desee agregar al grupo y haga clic en **Siguiente**.
- **8** Haga clic en **Terminado**.

## Agregar usuarios a un grupo

Agregue usuarios a grupos en Fiery IQ.

Las cuentas de usuario deben crearse antes de intentar agregarlas a un grupo de usuarios.

Los grupos de usuarios deben crearse para poder agregar usuarios.

**Nota:** Solo se pueden agregar operadores a los grupos de usuarios.

En Fiery IQ, haga clic en para acceder a la **consola de administración**.

- **2** Haga clic en **Usuarios**.
- **3** Marque la casilla de verificación de cada usuario que desee agregar a un grupo.
- **4** Haga clic en **Agregar al grupo**.
- **5** Seleccione el grupo de usuarios.
- **6** Haga clic en **Terminado**.

# Cambiar el rol de usuario

Cambiar el rol asignado a un usuario en Fiery IQ.

En Fiery IQ, haga clic en para acceder a la **Consola de administración**.

- **2** Haga clic en **Usuarios**.
- **3**

**1**

**1**

Haga clic en el icono más opciones ( ) junto al usuario.

- **4** Seleccione **Cambiar rol**.
- **5** Modifique el rol del usuario.
- **6** Si cambia al rol de operador, haga clic en **Siguiente** y, a continuación, seleccione un grupo de usuarios, recopilaciones de dispositivos o dispositivos individuales para el usuario.
- **7** Haga clic en **Guardar**.

## Eliminar un usuario

Elimine usuarios en Fiery IQ.

**1** En Fiery IQ, haga clic en para acceder a la **consola de administración**.

- **2** Haga clic en **Usuarios**.
- **3**

Haga clic en el icono más opciones ( ) junto al usuario que desea eliminar.

- **4** Seleccione **Eliminar**.
- **5** En la ventana **Eliminar usuario**, haga clic en **Aceptar**.

## Agregar un turno

Cree un nuevo turno en Fiery IQ.

- **1** En Fiery IQ, haga clic en para acceder a la **Consola de administración**.
- **2** Haga clic en **Administrador de turnos**
- **3** Haga clic en **Agregar nuevo turno**.
- **4** En el campo **Nombre del turno**, escriba el nombre de turno que prefiera.
- **5** Seleccione la **hora de inicio** y la **hora de finalización** de una de las siguientes maneras:
	- Haga clic en **v** y ajuste la hora.
	- **•** Haga clic en el campo **Hora de inicio** u **Hora de finalización** y ajuste la hora.
- **6** En **Días libres**, seleccione los días que desea eliminar del turno.
- **7** Haga clic en **Guardar**.

**Nota:** Si el turno actual incluye el mismo nombre o programación que un turno existente, aparecerá la ventana **Conflicto de turnos.**

**8** Haga clic en **Terminado**.

### **Eliminar un turno**

Elimine turnos en Fiery IQ.

- **1** En Fiery IQ, haga clic en  $\mathcal{E}_{\bullet}$  para acceder a las funciones administrativas.
- **2** Haga clic en **Administrador de turnos**
- **3** Haga clic en el icono más opciones ( ) junto al turno que desea eliminar.
- **4** Seleccione **Eliminar**.
- **5** En la ventana **Eliminar turno**, haga clic en **Aceptar**.

#### **Editar un turno**

Edite turnos en Fiery IQ.

- **1** En Fiery IQ, haga clic en  $\mathcal{C}_{\Phi}$  para acceder a las funciones administrativas.
- **2** Haga clic en **Administrador de turnos**
- **3**

**1**

Haga clic en el icono más opciones () junto al turno que desea editar.

- **4** Seleccione **Editar**.
- **5** En el campo **Nombre del turno**, escriba el nombre de turno que prefiera.
- **6** Seleccione la **hora de inicio** y la **hora de finalización** de una de las siguientes maneras:
	- Haga clic en **y** ajuste la hora.
	- **•** Haga clic en el campo **Hora de inicio** u **Hora de finalización** y ajuste la hora.
- **7** En **Días libres**, seleccione los días que desea eliminar del turno.
- **8** Haga clic en **Guardar**.

**Nota:** Si el turno actual incluye el mismo nombre o programación que un turno existente, aparecerá la ventana **Conflicto de turnos.**

**9** Haga clic en **Terminado**.

# Ver los detalles del dispositivo

Vea los detalles de un dispositivo, como información del tóner, uso de la impresora, los detalles del trabajo y más.

- En Fiery IQ, haga clic en **Co** para acceder a la **Consola de administración**.
- **2** Haga clic en **Dispositivos**. Aparecerá una lista de dispositivos registrados.
- **3** Seleccione un dispositivo de la lista para ver los detalles.

#### Fiery IQ 10

### **Detener el seguimiento de un dispositivo**

Detenga el seguimiento de un dispositivo en Fiery IQ.

![](_page_9_Picture_194.jpeg)

### **Iniciar el seguimiento de un dispositivo**

Inicie el seguimiento de un dispositivo inactivo en Fiery IQ.

**1** En Fiery IQ, haga clic en *Co* para acceder a la **Consola de administración**.

- **2** Haga clic en **Dispositivos**.
- **3** Seleccione la pestaña **Inactivo**.
- **4**

Haga clic en el icono más opciones ( ) junto al dispositivo deseado.

- **5** Seleccione **Iniciar seguimiento**.
- **6** Haga clic en **Aceptar**.

### **Eliminar un dispositivo**

Elimine permanentemente un dispositivo inactivo de Fiery IQ.

- **1** En Fiery IQ, haga clic en **Co** para acceder a la **Consola de administración**.
- **2** Haga clic en **Dispositivos**.
- **3** Seleccione la pestaña **Inactivo**.
- **4**

Haga clic en el icono más opciones () junto al dispositivo que desea quitar.

**5** Seleccione **Quitar**.

**Nota:** Si quita un dispositivo de forma permanente, debe ponerse en contacto con el equipo de asistencia de Fiery IQ para volver a añadir el dispositivo.

- <span id="page-10-0"></span>**6** Haga clic en **Sí**.
- **7** Haga clic en **Aceptar**.

## Crear una recopilación de dispositivos

Agrupe dispositivos para simplificar la gestión en Fiery IQ.

- **1** En Fiery IQ, haga clic en para acceder a la **consola de administración**.
- **2** Haga clic en **Recopilación de dispositivos**.
- **3** Haga clic en **Nueva recopilación de dispositivos**
- **4** Escriba un **nombre** y una **descripción**.
- **5** Haga clic en **Siguiente**.
- **6** Active la casilla de verificación de cada dispositivo que desee agregar a la recopilación.

**Nota:** Seleccione un modelo de dispositivo para filtrar la lista de dispositivos.

- **7** Haga clic en **Siguiente**.
- **8** Haga clic en **Terminado**.

# Especifique la configuración de la compañía

Los administradores pueden especificar la configuración de seguimiento de la compañía en Fiery IQ.

- **1** En Fiery IQ, haga clic en para acceder a la **Consola de administración**.
- **2** Haga clic en **Configuración de la compañía**.
- **3** Active o desactive la casilla de verificación de las siguientes opciones para especificar la configuración:
	- **• Seguimiento del nombre de trabajo**
	- **• Seguimiento del nombre de usuario**
	- **• Mostrar miniaturas**

**Nota:** Por defecto, se seleccionan todos los ajustes de configuración. Cuando un administrador borra una casilla de verificación de la configuración, se impide que la configuración se envíe a la nube.

**4** Haga clic en **Guardar**.

# Licencia para impresoras de gráficos para expositores

Para las impresoras de gráficos para expositores, hay disponible una licencia de prueba de 60 días.

**Nota:** Póngase en contacto con su distribuidor de Fiery para adquirir o renovar las licencias de la aplicación Fiery IQ.

La licencia de evaluación le permite conectar todas las impresoras de expositores compatibles mientras esté vigente. Una vez finalizado el período de prueba de 60 días, deberá obtener licencias individuales para cada impresora con un código de activación de licencia (LAC) para acceder a Fiery Insight.

**•** Para activar las licencias de prueba para todas las impresoras de gráficos para expositores en Fiery IQ, realice una de las siguientes operaciones:

![](_page_11_Picture_3.jpeg)

- **•** Haga clic en para acceder a la **Consola Admin** y, a continuación, haga clic en el **Administrador de licencias** > **Comenzar la prueba de 60 días** para activar la licencia de prueba.
- **•** Vaya a la aplicación **Insight** desde el Fiery Dashboard. En el mensaje que aparece, haga clic en **Comenzar la prueba de 60 días**.
- **•** Seleccione la impresora de expositores deseada en **Dashboard**. En el mensaje que aparece, haga clic en **Comenzar la prueba de 60 días**.

Puede ver la información de caducidad de su licencia de prueba en el **Administrador de licencias** o en la aplicación Fiery Insight.

### **Ver licencias**

Puede ver las licencias de la aplicación de Fiery IQ en el **Administrador de licencias de Fiery**.

**1**

**1**

En Fiery IQ, haga clic en para acceder a la **Consola de administración**.

- **2** Haga clic en **Administrador de licencias**.
- **3** Para ver las licencias de Fiery IQ activadas, puede hacerlo de una de las siguientes maneras:
	- **•** Ver las licencias disponibles y asignadas de cada aplicación en su widget.
	- **•** Haga clic en **Administrar** en el widget de una aplicación para ver sus dispositivos con licencia correspondientes a la aplicación seleccionada.

### **Añadir una licencia nueva**

Puede añadir una licencia de Fiery Insight para sus impresoras.

- En Fiery IQ, haga clic en para acceder a la **Consola de administración**.
- **2** Haga clic en **Administrador de licencias**.
- **3** Haga clic en **Activar licencia**.
- **4** En la ventana **Introducir un código de licencia**, escriba su LAC en el campo de texto y, a continuación, haga clic en **Continuar**.
- **5** Haga clic en **Terminado**.

## **Asignar licencias**

**1**

Asigne una licencia a sus impresoras.

- En Fiery IQ, haga clic en para acceder a la **consola de administración**.
- **2** Haga clic en **Administrador de licencias**.
- **3** Haga clic en **Administrar** en el widget de la aplicación para la que desea asignar una licencia.
- **4** Seleccione la pestaña **Licencias disponibles** y, a continuación, haga clic en  $\sqrt{8}$  junto a la licencia disponible.
- **5** Seleccione **Asignar licencias a los dispositivos seleccionados**.
- **6** Seleccione la casilla de verificación que se encuentra junto al nombre del dispositivo al que desea asignar la licencia disponible.
- **7** Haga clic en **Asignar licencia**. Aparecerá una fecha de caducidad de la licencia en la columna **Fecha de caducidad**.

## **Eliminar licencias**

Puede eliminar las licencias de las aplicaciones de Fiery IQ asignadas a una impresora en el **Administrador de licencias**.

- **1** En Fiery IQ, haga clic en **Co**para acceder a la **Consola de administración**.
- **2** Haga clic en **Administrador de licencias**.
- **3** Haga clic en **Administrar** en el widget de la aplicación para la que desea eliminar una licencia.
- **4** Seleccione la pestaña **Licencias asignadas** y, a continuación, haga clic en  $\sqrt{2}$  junto a la licencia asignada.
- **5** Seleccione **Liberar esta licencia**.
- **6** Haga clic en **Confirmar**.

![](_page_13_Picture_0.jpeg)

# EFI Cloud Connector

EFI Cloud Connector conecta las impresoras a los servicios de Fiery IQ.

Fiery IQ es un conjunto de aplicaciones en la nube para proveedores de servicios de impresión.

Con EFI Cloud Connector, puede administrar, registrar y rastrear sus impresoras y conexiones a los servicios y aplicaciones web de Fiery IQ.

# Dispositivos de impresión compatibles

Para obtener una lista de impresoras compatibles, vaya a <https://resources.fiery.com/iq/supported-printers>.

# Instalación

EFI Cloud Connector para impresoras de gráficos para expositores puede requerir que un técnico de servicio Fiery realice la instalación.

Para obtener más información para conectarse a Fiery IQ, vaya a Fiery IQ para impresoras de gráficos para expositores en [www.fiery.com](https://resources.fiery.com/iq/overview).

## **Estado de seguimiento del EFI Cloud Connector**

En la siguiente lista se describen los distintos estados de seguimiento de una impresora en EFI Cloud Connector:

- **• Activo**: la impresora está enviando datos a la nube de Fiery IQ.
- **• En curso**: la impresora se conectará a la nube de Fiery IQ.
- **• Duplicado**: la impresora ya está conectada a la nube de Fiery IQ mediante otro EFI Cloud Connector.
- **• Rechazado**: Fiery IQ rechaza la solicitud de iniciar el seguimiento.
- **• Eliminado**: la impresora se ha eliminado de la nube de Fiery IQ. Póngase en contacto con el equipo de asistencia de Fiery IQ para iniciar el seguimiento de esta impresora otra vez.
- **• Pasivo**: EFI Cloud Connector no está enviando datos a la nube de Fiery IQ.

![](_page_14_Picture_0.jpeg)

# EFI Go

Consulte el estado de impresora, revise los trabajos enviados y revise el historial desde cualquier parte. Con la aplicación móvil de EFI Go puede:

- **•** Ver el estado de cada impresora.
- **•** Supervisar y realizar un seguimiento de la programación de producción.
- **•** Configurar notificaciones para los bloqueos de producción.

**Nota:** EFI Go se puede descargar en Google Play y Apple App Store.

# Dispositivos móviles compatibles

La aplicación móvil de EFI Go es compatible con los siguientes dispositivos móviles:

- **•** Android 5.0 y posteriores.
- **•** iOS 9.0 y posteriores.

**Nota:** EFI Go está disponible para iPhone, iPad y iPod Touch.

# Dispositivos de impresión compatibles

Para obtener una lista de impresoras compatibles, vaya a <https://resources.fiery.com/iq/supported-printers>.

# Ver información del dispositivo

Puede consultar información detallada sobre los dispositivos conectados a Fiery IQ.

- **1** Inicie sesión en la aplicación de EFI Go.
- **2** En la **lista de dispositivos**, pulse una de las siguientes listas:
	- **• Todos los dispositivos**
	- **• Imprimiendo**
	- **• Con errores**

Por defecto, se utiliza la opción **Todos los dispositivos**.

**3** Pulse su dispositivo preferido.

- **4** Toque una de las siguientes opciones para ver el estado de un trabajo del dispositivo seleccionado:
	- **• En espera**: muestra una lista de trabajos en espera.
	- **• Cola de procesamiento**: muestra una lista de trabajos procesados.
	- **• Cola Impresión**: muestra la lista de los trabajos que se imprimirán a continuación.
	- **• Trabajos impresos**: muestra una lista de los trabajos que se han impreso.
	- **• Espacio de trabajo**: muestra una lista de los trabajos cargados en su espacio de trabajo.

#### **Ver registros del dispositivo**

Puede ver los registros detallados del dispositivo en EFI Go.

- **1** En la aplicación móvil de EFI Go, vaya a la **Lista de dispositivos**. Por defecto, se utiliza la opción **Todos los dispositivos**.
- **2** Pulse el nombre de su dispositivo preferido.
- **3** Pulse **Registros del dispositivo**.
- **4** Pulse una de las siguientes listas para obtener información específica:
	- **• Activo**
	- **• Todas**
	- **• Error**
	- **• Advertencia**
	- **• Estado**

#### **Ver estados del dispositivo**

Puede consultar información detallada del dispositivo en EFI Go.

- **1** En la aplicación de EFI Go, pulse su dispositivo preferido en la **Lista de dispositivos**. Por defecto, se utiliza la opción **Todos los dispositivos**.
- **2** Pulse **Estado del dispositivo**.
- **3** Especifique el período de tiempo que quiere incluir en el informe del estado del dispositivo.

## Buscar trabajos

Puede buscar trabajos en sus impresoras conectadas a Fiery IQ mediante la aplicación móvil de EFI Go.

**1** Para buscar un trabajo específico en todas las impresoras conectadas, escriba el nombre del trabajo en el campo Buscar y pulse el icono de lupa en el teclado.

Se muestra el estado del trabajo especificado en las impresoras correspondientes.

<span id="page-16-0"></span>**2** Para ver los detalles del trabajo, pulse el trabajo deseado en la lista.

Puede volver a la búsqueda actual pulsando el icono de flecha en la esquina superior izquierda.

Después de realizar una búsqueda, puede borrar la búsqueda actual si pulsa en el campo Buscar y, a continuación, pulsa **X** en el campo Buscar. Esto le permite realizar una búsqueda por una palabra diferente.

### Ver notificaciones

Puede ver las notificaciones sobre bloqueos de producción en su dispositivo móvil gracias a EFI Go.

- **1** Configure sus notificaciones en la aplicación en la nube de Fiery Notify. Para obtener más información, consulte [Habilitar alertas para los bloqueos de producción](#page-32-0) en la página 33.
- **2** Si se produce un evento de bloqueo de producción, elija una de las siguientes formas de ver las notificaciones en su dispositivo móvil:
	- **•** Pulse la notificación push de EFI Go en su dispositivo móvil.
	- **•** En la aplicación móvil de EFI Go, pulse **Notificación**.

## My Inks

La pestaña **My Inks** muestra el inventario de tintas y le ayuda a añadir nuevas tintas escaneando el código de barras de las botellas de tinta.

En la pestaña **My Inks**, podrá:

- **•** Agregar tintas nuevas escaneando el código de barras de las botellas de tinta o introduciendo los detalles de tinta manualmente.
- **•** Ver su inventario de tinta.
- **•** Editar los detalles de tinta.
- **•** Eliminar una tinta del inventario.
- **•** Modificar la configuración de recomendaciones de pedidos de tinta.

#### **Buscar tintas**

Puede buscar tintas en la pestaña **My Inks**.

- **1** Inicie sesión en la aplicación móvil de EFI Go.
- **2** Pulse **My Inks**.
- **3** Pulse **Q**.
- **4** Escriba el nombre de la tinta o el número de parte en el campo de búsqueda y pulse el icono de lupa del teclado. Aparecerán las tintas relacionadas con el nombre de la tinta o el número de parte especificados.
- **5** Para ver o editar los detalles de tinta, pulse sobre la tinta deseada de la lista.
- **6** Para volver a la pestaña **My Inks**, pulse  $\leftarrow$ .

### **Agregar tinta nueva**

Puede agregar tinta nueva en la pestaña **My Inks**.

- **1** En la aplicación móvil de EFI Go, pulse **My Inks**.
- **2** Pulse<sup>+</sup>
- **3** En la ventana **Add New Ink**, realice una de las siguientes acciones:
	- **•** Pulse **Scan** y escanee el código de barras de la botella de tinta.
	- **•** Pulse **Enter ink details** para ingresar manualmente los detalles de tinta en los siguientes campos:
		- **• Part no**: número de parte de las botellas de nueva tinta
		- **• Part name**: nombre de la nueva tinta
		- **• Liter/KGs per bottle**: volumen de tinta por botella
		- **• Available bottles**: cantidad total de las botellas de tinta nueva disponibles en su stock actual
		- **• Keep in reserve**: cantidad mínima de las botellas de tinta nueva que desee tener en stock
		- **• Seleccionar los modelos de impresora que utilizan esta tinta**:
			- **1** Pulse **Select**.
			- **2** Pulse las casillas de verificación situadas junto a los modelos de impresora que utilizan la tinta nueva.
			- **3** Pulse **Select**.

#### **4** Pulse **Save**.

La tinta nueva se añade al inventario de tintas.

- **5** Si desea añadir otra tinta, pulse **Add another** y repita los pasos 3 en la página 18 y 4 en la página 18.
- **6** Pulse **I am done**.

#### **Editar una tinta**

Puede editar una tinta en la pestaña **My Inks**.

- **1** En la aplicación móvil de EFI Go, pulse **My Inks**.
- **2** Pulse la tinta de la lista de inventario que desea editar.
- **3** Edite los siguientes detalles según sea necesario:
	- **• Part no**: número de parte de las botellas de tinta
	- **• Part name**: nombre de la tinta
	- **• Available bottles**: cantidad total de las botellas de tinta disponibles en su stock actual
	- **• Keep in reserve**: cantidad mínima de las botellas de tinta que desee tener en stock
- 4 Pulse  $\sqrt{ }$ .

### **Eliminar una tinta**

Puede eliminar una tinta en la pestaña **My Inks**.

- **1** En la aplicación móvil de EFI Go, pulse **My Inks**.
- **2** Pulse la tinta de la lista de inventario que desea eliminar.
- **3** Pulse **1**
- **4** Pulse **YES**. La tinta seleccionada se eliminará de la lista de inventario de tintas.

### **Modificar la configuración de recomendaciones de pedidos de tinta**

Puede modificar la configuración de recomendación de pedido de tinta en la pestaña **My Inks**.

- **1** En la aplicación móvil de EFI Go, pulse **My Inks**.
- **2** Pulse .
- **3** Actualice Ink supplier turn around time y las direcciones de correo electrónico para recibir las recomendaciones sobre el pedido de tinta.
- 4 Pulse  $\checkmark$ .

## Cerrar sesión de Fiery IQ en EFI Go

Cierre la sesión de su dispositivo móvil en Fiery IQ desde la aplicación móvil de EFI Go.

- **1** En la aplicación móvil de EFI Go, pulse **Configuración**.
- **2** Pulse **Cerrar sesión**.

![](_page_19_Picture_0.jpeg)

# Fiery Ink Assistant (BETA)

Fiery Ink Assistant le ayuda a colocar la cantidad de pedido óptima para su inventario de tinta según la tendencia de consumo prevista.

Con la aplicación Fiery Ink Assistant, puede:

- **•** Recibir recomendaciones por correo electrónico para realizar un pedido con la tinta adecuada en el momento adecuado.
- **•** Confirmar el pedido de tinta mediante el correo electrónico de **recomendación de pedido de tinta**.
- **•** Reducir el coste de gestión del inventario de tinta.
- **•** Evitar que haya exceso de inventario y, por tanto, el riesgo de que la tinta caduque.
- **•** Obtener recomendaciones inteligentes sobre los pedidos de tinta en función de su consumo y de su inventario previsto y real.

**Nota:** Puede consultar el inventario de tinta de forma remota en la aplicación móvil EFI Go. Consulte [My Inks](#page-16-0) en la página 17.

# Dispositivos de impresión compatibles

Para obtener una lista de los dispositivos de impresión compatibles, visite [https://resources.fiery.com/iq/supported](https://resources.fiery.com/iq/supported-printers)[printers.](https://resources.fiery.com/iq/supported-printers)

## Configurar Fiery Ink Assistant

Debe configurar la aplicación Fiery Ink Assistant al iniciar sesión por primera vez.

- **1** En la página Fiery Dashboard, haga clic en **Ink Assistant**.
- **2** Haga clic en **¡Comencemos!**
- **3** Verifique la lista de impresoras y haga clic en **Siguiente**.
- **4** Actualice los siguientes detalles de las tintas disponibles en stock:
	- **• Part name**: nombre de la tinta
	- **• Part no.**: número de parte de las botellas de tinta
	- **• Printer models**: modelos de impresora que utilizan la tinta especificada
	- **• Liter/KG(s) per bottle**: volumen de tinta por botella
- **• Available bottles**: cantidad total de las botellas de la tinta especificada disponibles en su stock actual
- **• Keep in reserve**: cantidad mínima de las botellas de la tinta especificada que desee tener en stock
- **5** Haga clic en **Siguiente**.
- **6** Introduzca el plazo de entrega del proveedor de tinta y las direcciones de correo electrónico para recibir las recomendaciones sobre el pedido de tinta.

**Nota:** Fiery Ink Assistant envía las recomendaciones de pedidos de tinta a la 1:30 GMT.

**7** Haga clic en **Terminado**.

## Inventario de Ink Assistant

Después de iniciar sesión en la aplicación web Fiery Ink Assistant, puede ver la página de inventario de Fiery Ink Assistant.

**Nota:** Para acceder a la aplicación Fiery Ink Assistant, haga clic en el icono de **Ink Assistant** en Fiery Dashboard.

En la página **Inventario** de **Ink Assistant**, puede:

- **•** Añadir una nueva tinta o un bloque de tintas al inventario.
- **•** Ver una lista de nombres de tinta, números de parte y modelos de impresora asociados.
- **•** Ver la reserva y el número disponible de botellas de cada tinta en el inventario.
- **•** Ver el volumen de cada tinta por botella en litros/kg.
- **•** Ver el volumen total disponible de cada tinta en litros.
- **•** Actualizar una cantidad nueva, de reserva y disponible de botellas para el tipo de tinta existente.
- **•** Importar un nuevo pedido de tinta.
- **•** Exportar una lista de su inventario actual.
- **•** Modificar la configuración de recomendaciones de pedidos de tinta.

#### **Agregar tinta nueva**

Puede agregar tinta nueva al inventario de Fiery Ink Assistant.

- **1** En Fiery Ink Assistant, haga clic en **Nueva tinta**.
- **2** Seleccione **Añadir SKU nuevo**.
- **3** En la lista desplegable **Color**, seleccione el color de la tinta nueva.
- **4** En el cuadro **Nombre de parte**, escriba un nombre para la tinta nueva.
- **5** En el cuadro **N.º de parte**, escriba el número de parte de las botellas de tinta nueva.
- **6** Actualice los siguientes detalles para las botellas de la tinta nueva:
	- **• Liter/KG(s) per bottle**: volumen de tinta por botella
	- **• Available bottles**: cantidad total de las botellas de tinta nueva disponibles en su stock actual
	- **• Keep in reserve**: cantidad mínima de las botellas de tinta nueva que desee tener en stock
- **7** Marque las casillas de verificación situadas junto a los modelos de impresora que utilizan la tinta nueva.
- **8** Haga clic en **Agregar**. La tinta nueva se añade a la lista de inventario de tintas.

#### **Añadir varias tintas nuevas**

Puede añadir varias tintas nuevas al inventario de Fiery Ink Assistant.

- **1** En Fiery Ink Assistant, haga clic en **Nueva tinta**.
- **2** Seleccione **Añadir en bloque**.
- **3** Actualice los siguientes detalles para las nuevas tintas:
	- **• Part name**: nombre de la nueva tinta
	- **• Part no**: número de parte de las botellas de nueva tinta
	- **• Printer models**: modelos de impresora que utilizan la nueva tinta
	- **• Liter/KG(s) per bottle**: volumen de tinta por botella
	- **• Available bottles**: cantidad total de las botellas de tinta nueva disponibles en su stock actual
	- **• Keep in reserve**: cantidad mínima de las botellas de tinta nueva que desee tener en stock
- **4** Haga clic en **Agregar**.

Las nuevas tintas se añaden a la lista de inventario de tintas.

### **Añadir cantidad del nuevo envío**

Puede añadir un nuevo envío de botellas de tinta al inventario existente de Fiery Ink Assistant.

- **1** En Fiery Ink Assistant, haga clic en **Actualizar inventario**.
- **2** Seleccione **Nuevo envío**.
- **3** Si es necesario, busque un tipo de tinta escribiendo el nombre de la tinta, el número de parte o el modelo de impresora en los cuadros de búsqueda de las columnas respectivas.
- **4** En la columna **Nuevo envío**, introduzca el número de botellas nuevas junto a las correspondientes tintas.
- **5** Haga clic en **Guardar inventario**. La nueva cantidad de envío se añadirá a la lista de botellas disponibles correspondiente.

#### **Actualizar inventario existente**

Puede actualizar la cantidad de botellas de tinta de reserva y disponibles en el inventario existente de Fiery Ink Assistant.

- **1** En Fiery Ink Assistant, haga clic en **Actualizar inventario**.
- **2** Seleccione **Ajustar en stock**.
- **3** Si es necesario, busque un tipo de tinta escribiendo el nombre de la tinta, el número de parte o el modelo de impresora en los cuadros de búsqueda de las columnas respectivas.
- **4** Actualice los siguientes detalles según sea necesario:
	- **• Available bottles**: cantidad total de las botellas de tinta disponibles en su stock actual
	- **• Keep in reserve**: cantidad mínima de las botellas de tinta que desee tener en stock
- **5** Haga clic en **Guardar inventario**. El inventario existente se ha actualizado.

#### **Editar una tinta**

Puede editar una tinta en la página de **Inventory** de **Ink Assistant**.

- **1** En la página **Inventory** de **Ink Assistant**, seleccione la tinta que desee editar.
- **2** Edite los siguientes detalles según sea necesario:
	- **• Part name**: nombre de la tinta
	- **• Part no.**: número de parte de la tinta
	- **• Available bottles**: cantidad total de las botellas de tinta disponibles en su stock actual
	- **• Keep in reserve**: cantidad mínima de las botellas de tinta que desee tener en stock
- **3** Haga clic en **Update**.

#### **Eliminar una tinta**

Puede eliminar una tinta del inventario de Fiery Ink Assistant.

**1** En la página **Inventario** de **Ink Assistant**, seleccione la tinta que desee eliminar.

**Nota:** Puede buscar un tipo de tinta escribiendo el nombre de la tinta, el número de parte o el modelo de impresora en los cuadros de búsqueda de las columnas respectivas.

- **2** Haga clic en **面**.
- **3** Haga clic en **Sí**. La tinta seleccionada se eliminará de la lista de inventario de tintas.

#### **Importar datos de tintas**

Puede importar un archivo Excel de un nuevo envío en el formato especificado para añadirlo rápidamente al inventario de Fiery Ink Assistant.

- **1** En Fiery Ink Assistant, haga clic en **Importar**.
- **2** Haga clic en **Seleccionar archivo**.

**3** En la ventana **Examinar**, vaya al archivo de datos de tintas que desee importar.

**Nota:** El archivo de datos de tintas debe tener el formato .xlsx o .xls e incluir las columnas **Nombre** y **Nuevo envío**.

- **4** Seleccione el archivo de datos de tintas y haga clic en **Abrir**.
- **5** Si es necesario, actualice la cantidad de botellas en la columna **Nuevo envío**.
- **6** Haga clic en **Update**. Las botellas de la tinta nueva se añaden a la lista de inventario de tintas.

#### **Exportar datos de tintas**

Puede exportar su inventario de tinta actual desde Fiery Ink Assistant.

**•** En Fiery Ink Assistant, haga clic en **Exportar**. Se descarga en su sistema local un archivo que contiene todos los datos de tintas de su inventario.

#### **Modificar la configuración de recomendaciones de pedidos de tinta**

Puede modificar las recomendaciones de pedidos de tinta en la página de inventario de Fiery Ink Assistant.

- **1** En Fiery Ink Assistant, haga clic en  $\otimes$ .
- **2** Utilice la tecla de alternancia para deshabilitar o habilitar las recomendaciones de pedidos de tinta.
- **3** Modifique el plazo de entrega del proveedor de tinta.
- **4** Modifique las direcciones de correo electrónico para recibir las recomendaciones de pedidos de tinta.
- **5** Haga clic en **Actualizar**.

![](_page_24_Picture_0.jpeg)

# Fiery Insight

Saque el máximo partido a sus impresoras mediante un seguimiento preciso de la producción.

Con la aplicación de Fiery Insight, puede:

- **•** Rastrear las tendencias a lo largo del tiempo.
- **•** Ver los datos de producción de un solo dispositivo Fiery Driven™ o los datos acumulados de varios dispositivos.
- **•** Personalizar su panel seleccionando los datos que desea mostrar y cómo desea verlos.
- **•** Rastrear el uso y comparar la productividad.
- **•** Mostrar las estadísticas de producción en una tabla para realizar una comparación en paralelo de impresoras individuales o grupos de impresoras.

Fiery Insight requiere una licencia para impresoras de gráficos para expositores. Las licencias de las impresoras de formato ancho y formato superancho de EFI son diferentes. Puede asignar una licencia solo al formato especificado de la impresora para la que se asignó en la aplicación Fiery Insight.

**Nota:** Póngase en contacto con su distribuidor de Fiery para adquirir o renovar las licencias de la aplicación Fiery Insight.

**Nota:** Para asignar licencias de Fiery Insight a las impresoras, consulte [Licencia para impresoras de gráficos para](#page-10-0) [expositores](#page-10-0) en la página 11.

# Dispositivos de impresión compatibles

Para obtener una lista de los dispositivos de impresión compatibles, visite [https://resources.fiery.com/iq/supported](https://resources.fiery.com/iq/supported-printers)[printers.](https://resources.fiery.com/iq/supported-printers)

# Descargar un registro de trabajos

Establecer qué impresoras desea incluir en el registro de trabajos.

Conocer las fechas del registro de trabajos que quiere analizar.

**1**

En la aplicación **Insight**, haga clic en .

![](_page_24_Picture_19.jpeg)

**2**

Haga clic en el icono **Registro de trabajos** .

- **3** Seleccione el intervalo de fechas y haga clic en **Aplicar**.
- **4** Marque las casillas de verificación de las recopilaciones y los dispositivos individuales que desee incluir en el registro de trabajos y haga clic en **Aplicar**.
- <span id="page-25-0"></span>**5** Haga clic en los botones de alternancia de los turnos que desea incluir en el registro de trabajos y haga clic en **Aplicar**.
- **6** Haga clic en **Configurar columnas**.

**Nota:** Para obtener más información y descripciones de las columnas de registro de trabajos, consulte Columnas de registro de trabajos en la página 26.

- **7** Seleccione los atributos que desea incluir en el registro de trabajos y haga clic en **Aplicar columnas**.
- **8** Haga clic en **Descargar registro de trabajos** para descargar el registro de trabajos como un archivo .csv.

**Nota:** En el archivo .csv solo se exportan las columnas de atributos seleccionadas.

#### **Columnas de registro de trabajos**

Las columnas de registro de trabajos muestran propiedades diferentes o atributos de una impresora o un trabajo de impresión.

En la siguiente tabla se describe la lista de propiedades o atributos definidos en las columnas **Registro de trabajos**:

**Nota:** Es posible que algunas columnas de registro de trabajos no muestren ningún dato en función de su tipo de impresora. Compruebe las especificaciones de su impresora o póngase en contacto con su proveedor para confirmar si la propiedad o atributo especificado se aplica a su impresora.

![](_page_25_Picture_162.jpeg)

![](_page_26_Picture_137.jpeg)

![](_page_27_Picture_143.jpeg)

![](_page_28_Picture_142.jpeg)

![](_page_29_Picture_165.jpeg)

## **Configurar el registro de trabajos**

Personalizar las columnas que aparecen en el registro de trabajos.

**1**

En la aplicación **Insight**, haga clic en .

**2**

Haga clic en el icono **Registro de trabajos** .

- **3** Haga clic en **Configurar columnas**.
- **4** Seleccione la información del trabajo que desee.

**Nota:** Para obtener más información y descripciones de las columnas de registro de trabajos, consulte [Columnas](#page-25-0) [de registro de trabajos](#page-25-0) en la página 26.

**Nota:** Puede hacer clic en **Restaurar valores por defecto** para mostrar la configuración por defecto de la información del trabajo.

**5** Haga clic en **Aplicar columnas**.

# Ver el uso de la impresora

Puede consultar información detallada sobre el estado de la impresora.

- **1**
- En la aplicación **Insight**, haga clic en .
- **2** Navegue hasta la aplicación **Uso de la impresora** y haga clic en **Detalles de utilización**.

**3** En la ventana **Detalles de utilización**, haga clic en el icono de flecha para mostrar información adicional sobre el estado de la impresora.

## Comparar impresoras

Cree comparaciones personalizadas de sus impresoras.

- **1**
- En la aplicación **Insight**, haga clic en .
- **2** Seleccione un rango de fechas para la comparación y haga clic en **Aplicar**.
- **3** Haga clic en **Categorías** y marque las casillas de verificación para las categorías que desee comparar.
- **4** Haga clic en **Aplicar**.
- **5** Haga clic en **Agregar columna** y marque las casillas de verificación de las recopilaciones y las impresoras individuales que desee comparar.
- **6** Haga clic en **Aplicar**.

**Nota:** Si hace clic en el botón de alternancia de **Turnos** debajo del nombre de la impresora, puede ver una comparación de categorías para cada turno.

# Cambiar la visualización del gráfico

Puede cambiar el tipo de gráfico que se muestra en la página **Tendencia**.

**1**

![](_page_30_Picture_15.jpeg)

- **2** Para ver los gráficos de un intervalo específico, haga clic en **Intervalo de visualización** y seleccione el intervalo deseado.
- **3** Desplácese hasta uno de los siguientes gráficos de tendencias:
	- **• Uso de soporte**
	- **• Consumo de tinta**
	- **• Trabajos impresos**
	- **• Impresiones**
	- **• Uso del soporte**
- **4** Haga clic en una de las siguientes opciones:
	- **•** : muestra el gráfico de tendencias como un gráfico de barras.
	- $\frac{|\mathcal{A}|}{|\mathcal{A}|}$  : muestra el gráfico de tendencias como un gráfico de líneas.
- **5** Si está disponible en el gráfico de tendencias, haga clic en las flechas arriba y abajo para ver valores adicionales.

**6** De manera opcional, pase el ratón por encima de cada valor para resaltar la información sobre el gráfico. Para mostrar u ocultar cada valor, haga clic en el nombre del valor.

## Cambiar impresora

Cambie las impresoras que se muestran en la página **Tendencias** o **Registro de trabajos**.

**1**

En la aplicación **Insight**, haga clic en .

- **2** Haga clic en **Todos los dispositivos** y seleccione lo siguiente en la siguiente lista:
	- **•** En la pestaña **Recopilaciones de impresoras**, seleccione las recopilaciones de impresoras que desea ver.
	- **•** En la pestaña **Impresoras**, seleccione cada impresora que desea ver. También puede buscar el nombre de la impresora.

**Nota:** Si no hay ninguna impresora seleccionada, aparecerá **Seleccionar dispositivos**.

**3** Haga clic en **Aplicar**.

**Nota:** Si no hay ningún dato, los widgets **no mostrarán datos disponibles**.

# Cambiar turnos

Cambie los turnos que se muestran en la página de **Tendencia** o de **Registro de trabajos**.

El botón **Todos los turnos** aparecerá cuando se añada un turno al **administrador de turnos** en las funciones administrativas.

**1**

En la aplicación **Insight**, haga clic en .

- **2** Haga clic en **Todos los turnos**.
- **3** Para eliminar un turno del panel, haga clic en el botón de alternancia situado junto al nombre del turno.
- **4** Haga clic en **Aplicar**.

<span id="page-32-0"></span>![](_page_32_Picture_0.jpeg)

# Fiery Notify

Fiery Notify permite programar alertas para eventos de bloqueos de producción y notificaciones para informes de producción.

Con la aplicación de Fiery Notify, puede:

- **•** Habilitar alertas para eventos de bloqueos de producción y notificaciones para informes de producción.
- **•** Ver el estado de cada tipo de notificación.
- **•** Configurar la programación de alertas.

# Dispositivos de impresión compatibles

Para obtener una lista de los dispositivos de impresión compatibles, visite [https://resources.fiery.com/iq/supported](https://resources.fiery.com/iq/supported-printers)[printers.](https://resources.fiery.com/iq/supported-printers)

# Habilitar alertas para los bloqueos de producción

Cuando la producción está bloqueada para los servidores Fiery registrados, Fiery Notify envía una alerta a su dirección de correo electrónico registrada.

- **1** En la aplicación de **Notify**, vaya a **Alertas de bloqueos de producción**.
- **2** Haga clic en **Configure**. Como alternativa, haga clic en el botón de alternancia.
- **3** Seleccione una duración de bloqueo de producción de la que desea recibir una alerta.
- **4** Haga clic en **Terminado**.
- **5** En la ventana que aparece, haga clic en **Terminado**.

## Habilitar notificación para el informe de producción

Fiery Notify envía los detalles de producción de sus servidores Fiery registrados a su dirección de correo electrónico registrada.

- **1** En la aplicación de **Notify**, vaya a **Informes de producción**.
- **2** Haga clic en **Configure**.

Como alternativa, haga clic en el botón de alternancia.

**3** Seleccione una duración de la que desea recibir un informe de producción.

**Nota:** Las duraciones disponibles para el informe de producción son diarias, semanales o mensuales.

- **4** Haga clic en **Terminado**.
- **5** En la ventana que aparece, haga clic en **Terminado**.

**Nota:** Fiery Notify envía la notificación del informe de producción a las 03:00 a. m. de su zona horaria local. Los informes semanales se envían todos los domingos y los informes mensuales se envían el primer día del mes siguiente.

## Modificar alertas y notificaciones

Modifique la duración de las alertas y las notificaciones en Fiery Notify.

**1** En la aplicación **Notify**, vaya al tipo de alerta habilitada o a la notificación que desee modificar.

**Nota:** Cuando se habilitan las notificaciones o alertas, la columna **Estado** aparece como **Activa**.

- **2** Haga clic en **Configure**.
- **3** Modifique la duración.
- **4** Haga clic en **Terminado**.
- **5** En la ventana que aparece, haga clic en **Terminado**.

## Deshabilitar alertas

Deshabilite alertas o notificaciones desde Fiery Notify.

- **1** En la aplicación **Notify**, vaya al tipo de notificación que desea deshabilitar.
- **2** Haga clic en el alternador para deshabilitar la notificación o alerta. Cuando se deshabilitan las notificaciones o alertas, la columna **Estado** aparece como **Inactiva**.